### **Tevredenheidsenquête Tevredenheidsenquête Tevredenheidsenquête**

### **Inleiding**

Tevredenheidsenquêtes zijn een hot topic. Zowat alle verzekeraars eisen van de carrosserie dat zij tevredenheidsenquêtes afnemen of toestemming vragen aan hun klant om er een te versturen. De antwoorden van de klanten komen echter zelden terug naar de carrosserie. Jammer, want wat hebt u aan een tevredenheidsenquête (buiten meer werk) als de carrosserie dit niet kan gebruiken om zijn dienstverlening te verbeteren?

Gelukkig kan U ook in PlanManager tevredenheidsenquêtes versturen. U wilt namelijk zelf weten hoe gelukkig uw klanten zijn met uw diensten en bijsturen waar nodig. Met 1 klik kan de enquête naar keuze worden gestuurd naar uw klant. Die hem digitaal kan invullen op eender welk toestel (pc, Mac, smartphone, tablet).

**Activeren van het systeem** 

U kan het enquêtesysteem activeren door naar het menu Systeem -> Enquête te gaan. Indien het systeem nog niet werd geactiveerd, zal u de vraag krijgen of u dit wil activeren. Let wel: er moeten credits beschikbaar zijn, anders zal U deze eerst moeten activeren. De kost per maand is 25 credits.

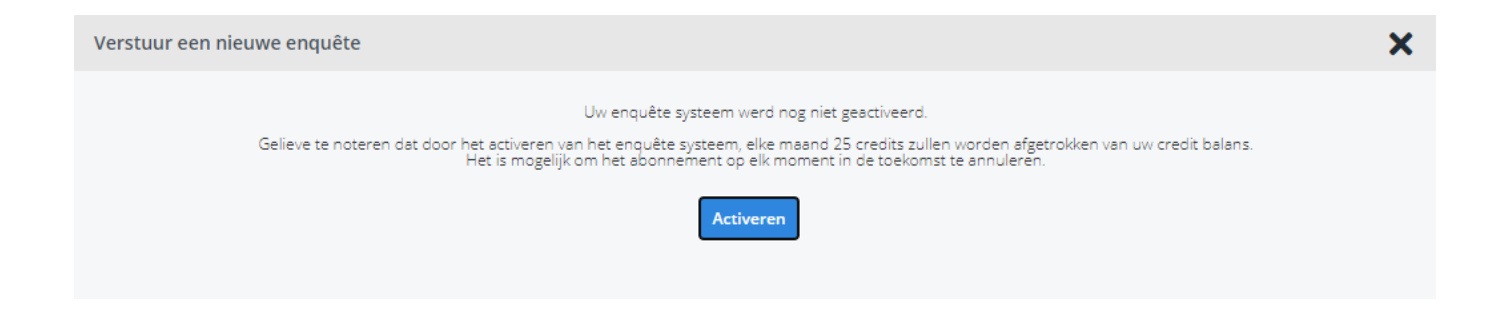

Een simpele klik op de knop activeert het systeem en brengt u naar het beginscherm. Hier kan u een nieuwe enquête opstellen.

### **Een nieuwe enquête opstellen**

Navigeer naar het menu Systeem -> Enquête. Als uw omgeving reeds werd geactiveerd, komt u meteen op de overzichtspagina van al uw enquêtes terecht.

U kan daar klikken op de knop Nieuwe enquête aanmaken.

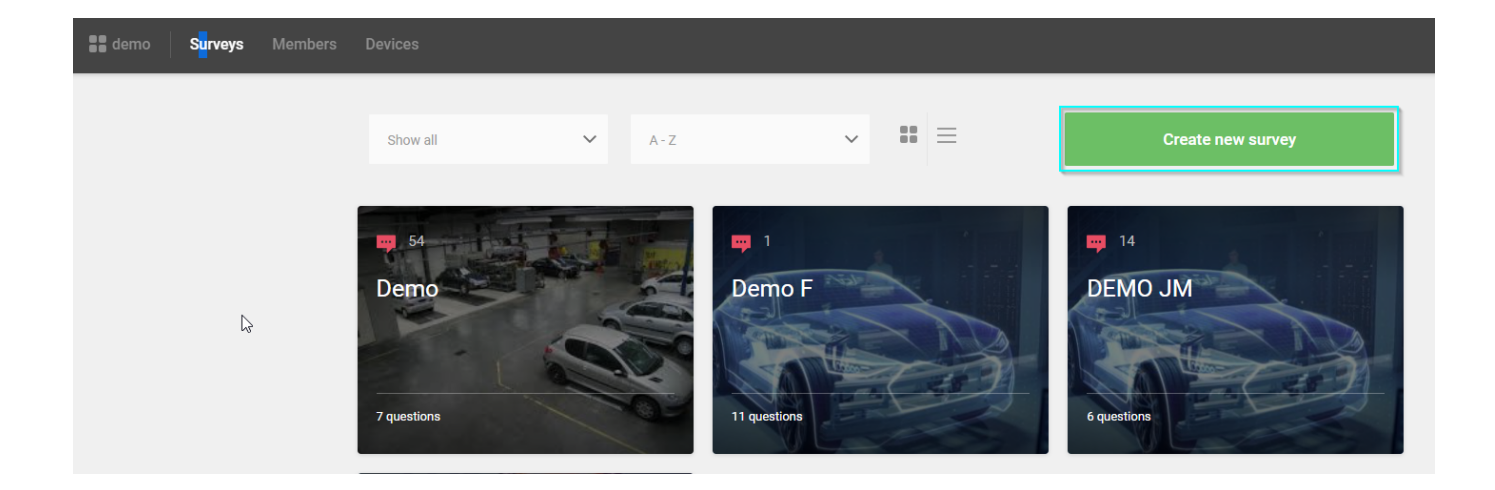

Geef uw enquête een titel. Deze titel zal worden gebruikt om de enquête terug te vi nden bij het versturen van een mail naar uw klant. Klik daarna op Volgende.

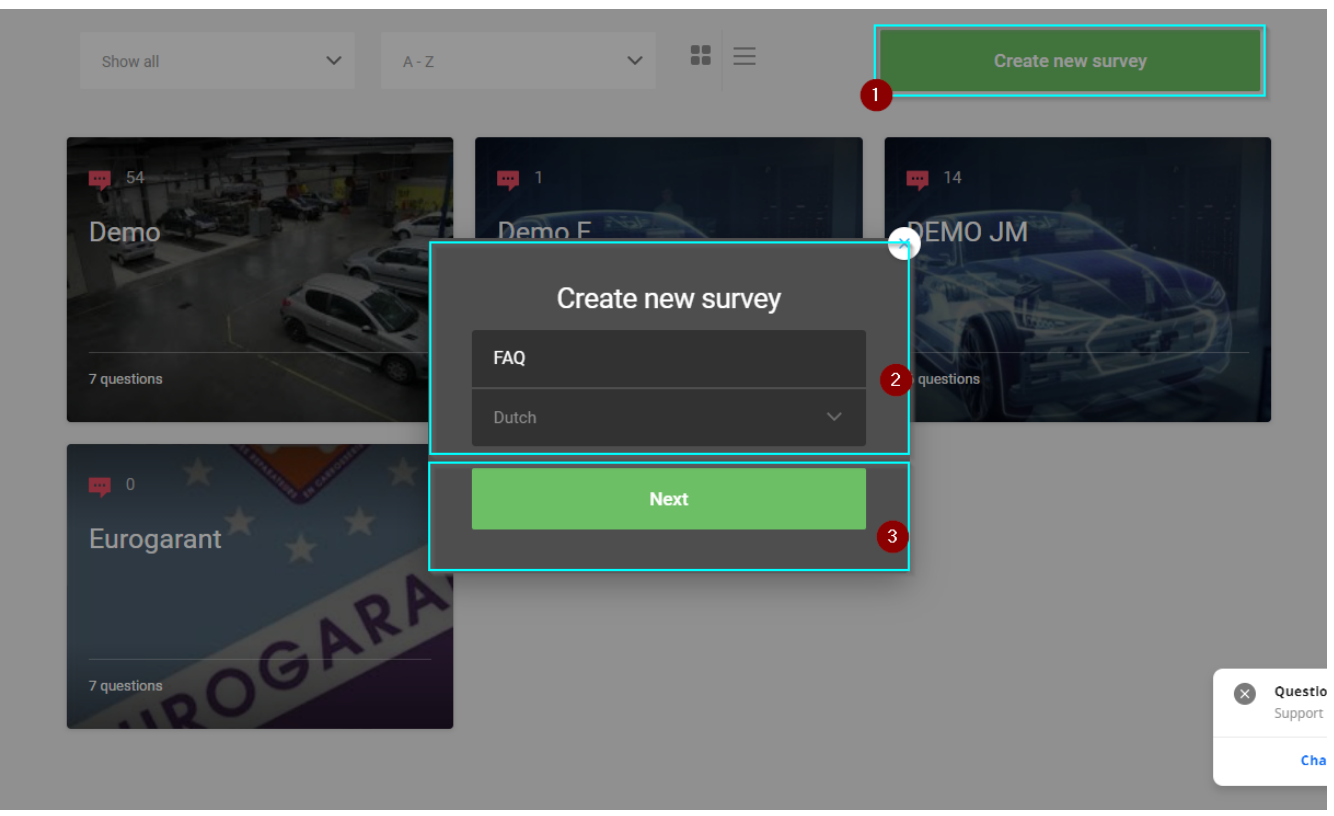

U wordt nu in het Bouwmenu geplaatst van de enquête.

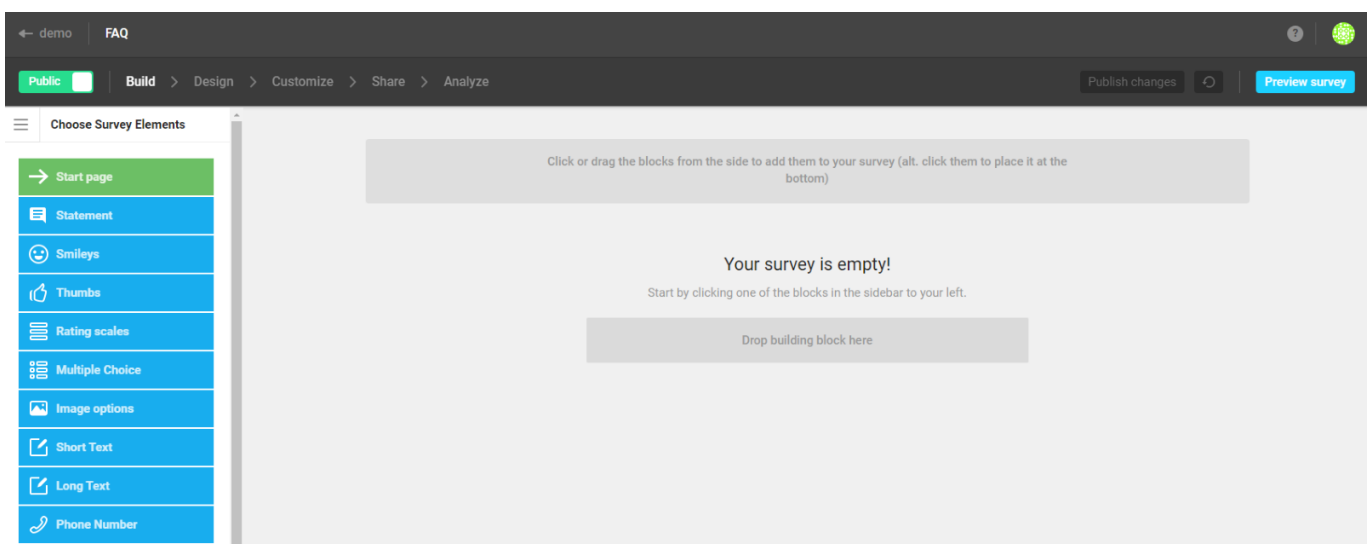

Aan de linkerzijde ziet u een lijst van mogelijke enquête onderdelen (startpagina, vraagtypes, samenvattingspagina en eindpagina). U kan deze blokjes simpelweg naar het midden van de pagina slepen om uw enquête op te bouwen.

### **Startpagina toevoegen: Uw bedrijfsstijl (kleuren/ logo's)**

Het is een goed idee om uw logo toe te voegen aan uw enquête. Op die manier weet uw klant meteen over wie/wat het hier gaat en wordt uw bedrijfsmerk versterkt.

In het bouwmenu van een enquête kan u klikken op Startpagina. Dat is de eerste pagina die uw klant te zien krijgt. Plaats uw logo hier en eventueel een kleine inleiding. Hou het kort en een simpele "Bedankt voor uw medewerking" is meer dan voldoende.

Klik op Opslaan en ga terug om terug naar de startpagina op te slaan. Per ongeluk een startpagina opgeslagen maar u wil geen startpagina? Geen probleem. In het overzicht kan u deze verwijderen door op het vuilbakje te klikken.

#### **Vragen toevoegen**

Pagina 5 / 18 **(c) 2024 InSyPro <christof@insypro.com> | 2024-05-06 20:50** [URL: http://faq.insypro.com/index.php?action=artikel&cat=37&id=353&artlang=nl](http://faq.insypro.com/index.php?action=artikel&cat=37&id=353&artlang=nl)

Klik op een vraagtype aan de linkerkant om het toe te voegen aan uw enquête. U kan de vraag zelf ingeven. Bij sommige vraagtypes krijgt u ook de mogelijkheid om extra opties in te stellen (bijvoorbeeld meerkeuzevragen of het aantal smileys dat moet worden weergegeven).

Beperk het aantal vragen en hou de vragen zelf kort en duidelijk. Denk aan welke tevredenheidsenquêtes u zelf al gekregen heeft. Recent op reis geweest? Welke vindt u leuk vindt om in te vullen?

### **Eindpagina**

Nadat u alle gewenste vragen heeft opgesteld, kan u de eindpagina opmaken. Bedank de klant voor zijn feedback en verzeker hem dat zijn feedback zal worden bekeken.

> Pagina 6 / 18 **(c) 2024 InSyPro <christof@insypro.com> | 2024-05-06 20:50** [URL: http://faq.insypro.com/index.php?action=artikel&cat=37&id=353&artlang=nl](http://faq.insypro.com/index.php?action=artikel&cat=37&id=353&artlang=nl)

### **Tips om van uw enquête een succes te maken:**

- Hou uw enquêtes zo kort mogelijk. Niemand wil lange enquêtes invullen. Een enquête met meer dan 10 vragen wordt zelden ingevuld.

- Zet de interessantste/belangrijkste vragen eerst, als uw klant de enquête niet verv olledigt, heeft u meer kans dat de belangrijkste vragen zijn ingevuld.

- Stel geen vragen waar u reeds het antwoord op weet. Het heeft geen zin om de klant zijn naam en telefoonnummer te vragen in de enquête, de klant weet dat u deze reeds heeft (hoe zou u anders zijn herstelling kunnen uitvoeren...), dus laat he m deze niet opnieuw ingeven.

- Verwacht geen gratis dienst van uw klant. Beloof uw klant iets in ruil voor het invullen van de enquête. Een enquête waar enkel ongelukkige klanten op antwoorden is het laatste wat u wil. Een aantal ideeën: verloot wekelijks/maandelijks een set ruitenwissers/ ruitensproeiervloeistof/ beurt in uw carwash. Of stuur elke respondent een mini-accessoire met uw logo (autogeur hanger, sleutelhanger, usb stickje...) of zelfs simpelweg een korting bon. U zal meer antwoorden krijgen en u verhoogt de klanttevredenheid. Onthoud: niets houdt u tegen om reclame mee te sturen met uw korting bon, dit is een opportuniteit om meer omzet te creëren.

Pagina 7 / 18

**(c) 2024 InSyPro <christof@insypro.com> | 2024-05-06 20:50**

[URL: http://faq.insypro.com/index.php?action=artikel&cat=37&id=353&artlang=nl](http://faq.insypro.com/index.php?action=artikel&cat=37&id=353&artlang=nl)

- Doe iets met de feedback. Feedback verzamelen is leuk, maar als u er niets mee doet, is het nutteloos. Analyseer de feedback die u krijgt en contacteer de klanten voor meer informatie waar nodig. Een simpel telefoontje of mailtje waarin u zich excuseert voor een onverwachte vertraging doet wonderen om de negatieve ervaring om te zetten in een positieve ervaring.

Negatief: Ik heb 1 uur extra moeten wachten omdat de wagen niet klaar was!! Positief: Wow, leuk dat ze mijn mening zo serieus nemen. Zo erg was dat uurtje nu ook niet en misschien was ik wel wat te grof in mijn feedback.

U kan elk antwoord in detail bekijken via het dossier in PlanManager, maar naarmate de hoeveelheid feedback groeit, kan u best de analyse tools gebruiken in het menu Systeem -> Enquête. Daar kan u filteren en exporteren naar wens om snel de problematische punten eruit te vissen.

#### **Resultaten filteren**

Ga naar het menu Systeem -> Enquêtes.

In het overzicht van de enquêtes klikt u op de knop Analyse bij de enquête waar u de resultaten van wil bekijken. U kan hier kiezen tussen gegroepeerd of individueel. En een periode instellen tussen vandaag en 90 dagen.

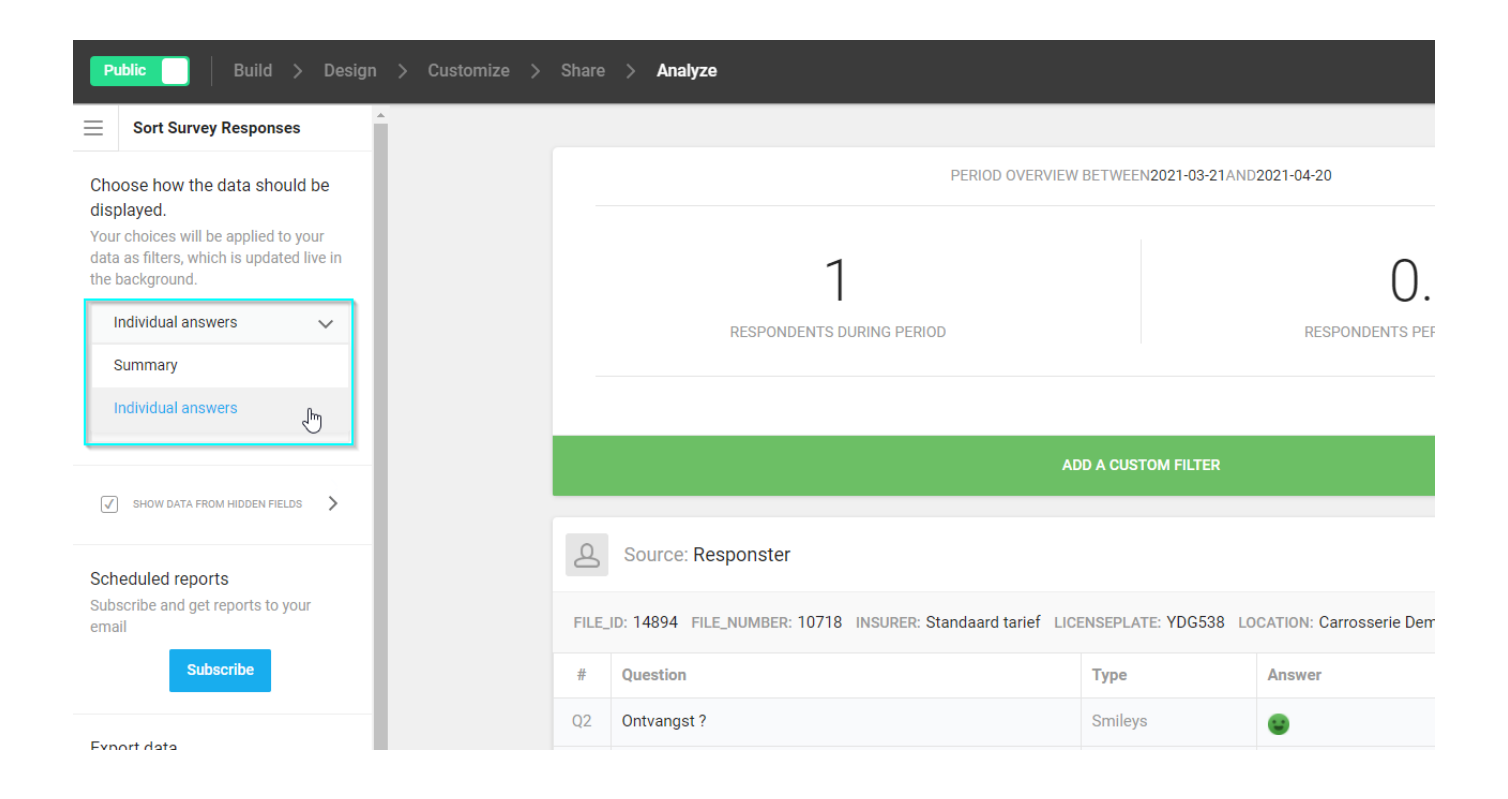

### **Feedback bij antwoord**

U kan in het systeem aangeven dat U per mail verwittigd wordt als een klant geantwoord heeft

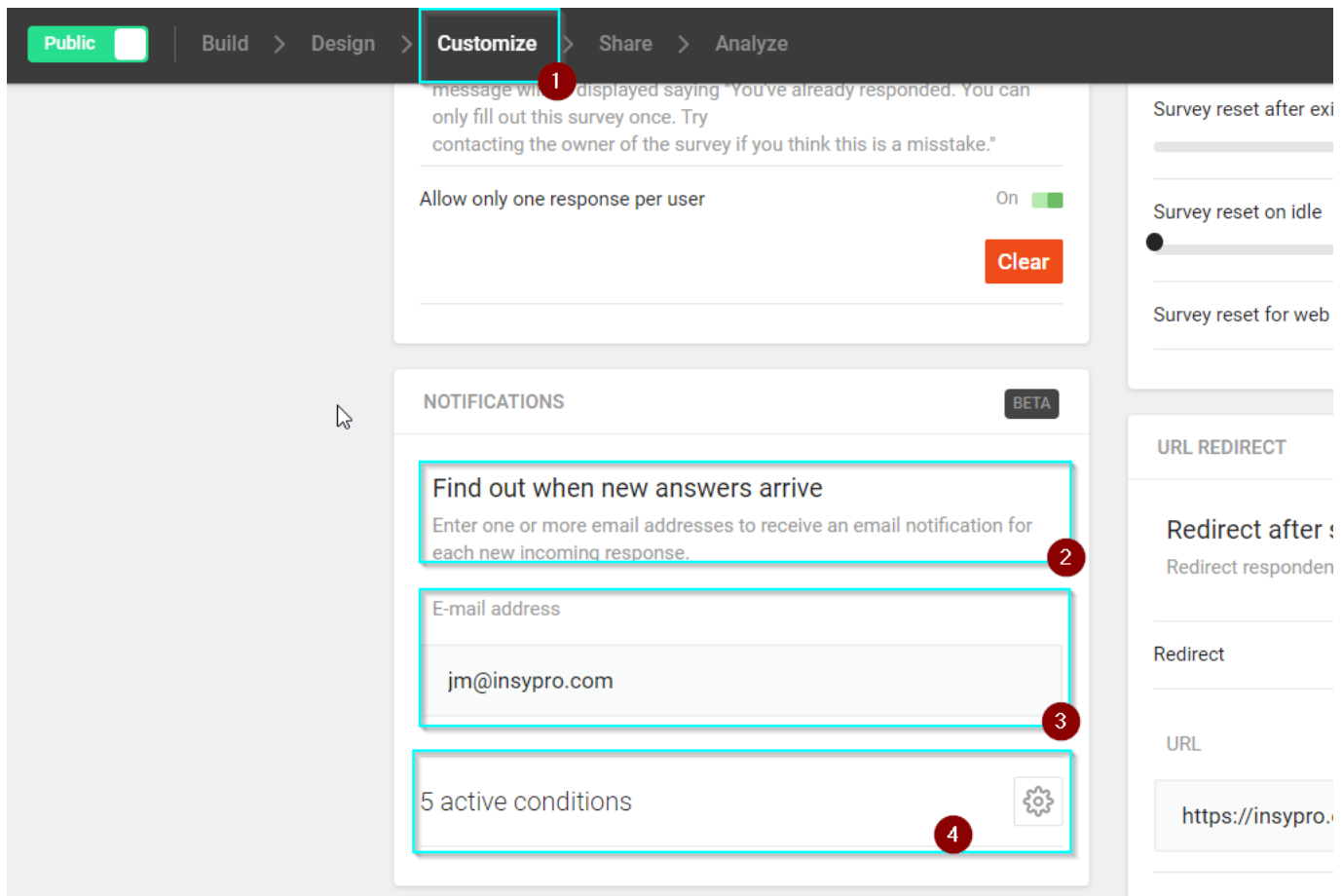

Bij "active conditions" kan U aangeven, wanneer U deze mail ontvangt, bijvoorbeeld bij een negatieve beoordeling op vraag 1, 3 enz. Indien U "active conditions" leeg laat, zal U altijd een melding krijgen.

### **Enquête naar de klant versturen**

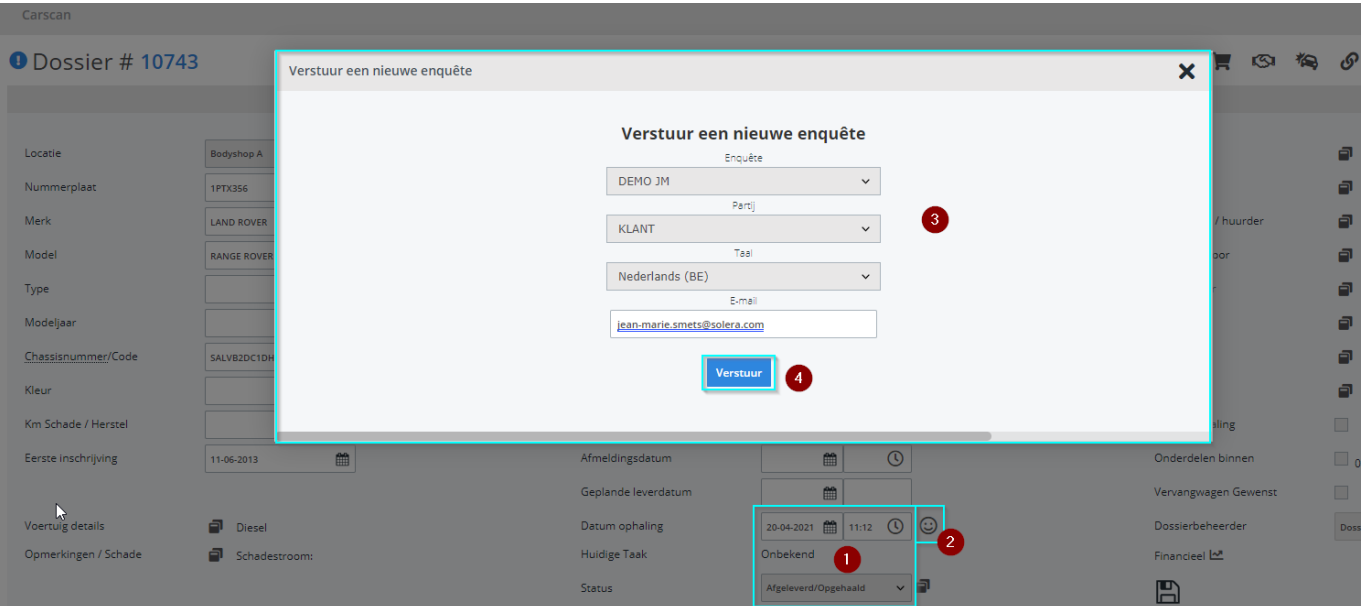

### **Mail naar de klant**

De klant krijgt volgende mail in zijn mailbox:

Beste,

Uw wagen LAND ROVER RANGE ROVER EVO met nummerplaat 1PTX356 werd door ons hersteld en afgeleverd op 20-04-2021. Wij danken u voor het vertrouwen dat u in ons stelde.

Wij doen ons uiterste best om onze dienstverlening zo optimaal mogelijk te laten verlopen.

Mogen wij u vragen om onze tevredenheid enquête in te vullen via deze [webpagina.](https://nam10.safelinks.protection.outlook.com/?url=https%3A%2F%2Fform.responster.com%2FlgRHqg%3Fdata%3DeyJmaWxlX2lkIjoxNDk3MSwiZmlsZV9udW1iZXIiOjEwNzQzLCJsb2NhdGlvbiI6IkJvZHlzaG9wIEEiLCJsaWNlbnNlcGxhdGUiOiIxUFRYMzU2IiwiaW5zdXJlciI6IlN0YW5kYWFyZCB0YXJpZWYiLCJzZW50X3RvX3BhcnR5Ijoib3duZXIiLCJzZW50X2luX2xhbmd1YWdlIjoibmxfQkUiLCJzZW50X3RvX2VtYWlsIjoiamVhbi1tYXJpZS5zbWV0c0Bzb2xlcmEuY29tIiwicGlja3VwX2RhdGUiOiIyMDIxLTA0LTIwIDExOjEyIn0%3D&data=04%7C01%7Cjean-marie.smets%40solera.com%7C6a99b43971bf4a6b6ab608d903dce0d2%7Cc45b48f313bb448b9356ba7b863c2189%7C1%7C0%7C637545069460603205%7CUnknown%7CTWFpbGZsb3d8eyJWIjoiMC4wLjAwMDAiLCJQIjoiV2luMzIiLCJBTiI6Ik1haWwiLCJXVCI6Mn0%3D%7C1000&sdata=a0ZAdnoEENO%2F9jPsAQEqQ7TxoLgRmcIqz7JH5EAtzhM%3D&reserved=0) Uw feedback is van het grootste belang voor ons om u in de toekomst nog beter te kunnen van dienst zijn.

Alvast bedankt en graag tot ziens, Jean-Marie SMETS DEMOCAR

Pagina 11 / 18

**(c) 2024 InSyPro <christof@insypro.com> | 2024-05-06 20:50**

[URL: http://faq.insypro.com/index.php?action=artikel&cat=37&id=353&artlang=nl](http://faq.insypro.com/index.php?action=artikel&cat=37&id=353&artlang=nl)

De klant komt dan in het enquête scherm door op de link [\(webpagina\)](https://nam10.safelinks.protection.outlook.com/?url=https%3A%2F%2Fform.responster.com%2FlgRHqg%3Fdata%3DeyJmaWxlX2lkIjoxNDk3MSwiZmlsZV9udW1iZXIiOjEwNzQzLCJsb2NhdGlvbiI6IkJvZHlzaG9wIEEiLCJsaWNlbnNlcGxhdGUiOiIxUFRYMzU2IiwiaW5zdXJlciI6IlN0YW5kYWFyZCB0YXJpZWYiLCJzZW50X3RvX3BhcnR5Ijoib3duZXIiLCJzZW50X2luX2xhbmd1YWdlIjoibmxfQkUiLCJzZW50X3RvX2VtYWlsIjoiamVhbi1tYXJpZS5zbWV0c0Bzb2xlcmEuY29tIiwicGlja3VwX2RhdGUiOiIyMDIxLTA0LTIwIDExOjEyIn0%3D&data=04%7C01%7Cjean-marie.smets%40solera.com%7C6a99b43971bf4a6b6ab608d903dce0d2%7Cc45b48f313bb448b9356ba7b863c2189%7C1%7C0%7C637545069460603205%7CUnknown%7CTWFpbGZsb3d8eyJWIjoiMC4wLjAwMDAiLCJQIjoiV2luMzIiLCJBTiI6Ik1haWwiLCJXVCI6Mn0%3D%7C1000&sdata=a0ZAdnoEENO%2F9jPsAQEqQ7TxoLgRmcIqz7JH5EAtzhM%3D&reserved=0) te klikken.

Indien je deze template zelf wil/kan aanpassen zeker deze koppeling niet veranderen!

### **Geavanceerd gebruik**

Een enquête laten invullen door uw klant op een tablet in de wachtruimte: u kan reception applicatie installeren op een tablet om de enquête te laten invullen terwijl U de herstelde wagen aflevert aan de klant.

Vragen logica inbouwen: U kan logica in uw enquête inbouwen. Soms wil u namelijk andere vragen stellen afhankelijk van het antwoord op een vorige vraag.

Bijvoorbeeld: uw eerste vraag is Werd uw herstelling naar wens uitgevoerd? (Ja/Nee)

Als de klant Ja antwoordt heeft het natuurlijk geen zin om als tweede vraag te stellen Wat liep er mis?

Enkel wanneer de klant Nee antwoord heeft het zin om die vraag te stellen. En om eventueel andere vervolgvragen te stellen. Zoals: Wenst u gecontacteerd te worden om de foute herstelling te corrigeren?

### **E-mailadres van notificatie veranderen**

Om het e-mailadres aan te passen waar een notificatie op moet binnenkomen gaat u naar Systeem -> Enquête.

Wat u het beste kan doen is rechts bovenaan op de groene bol klikken en naar de instellingen gaan en de taal aanpassen naar het Engels:

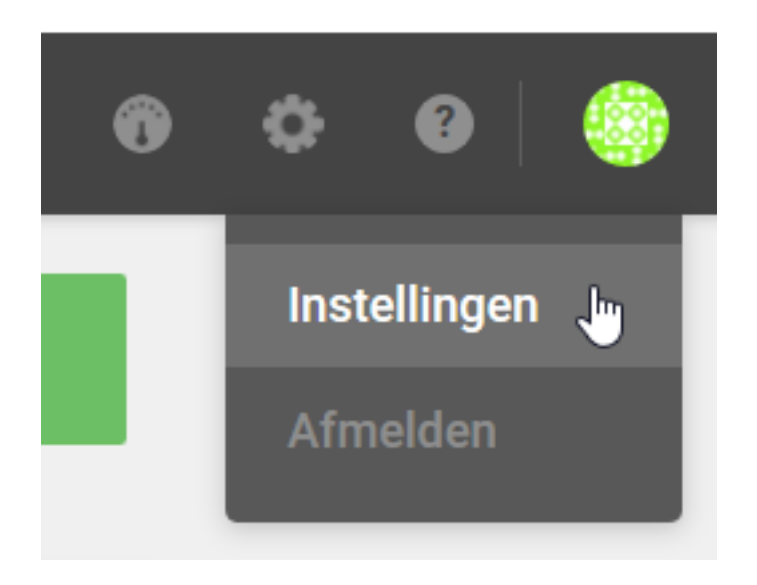

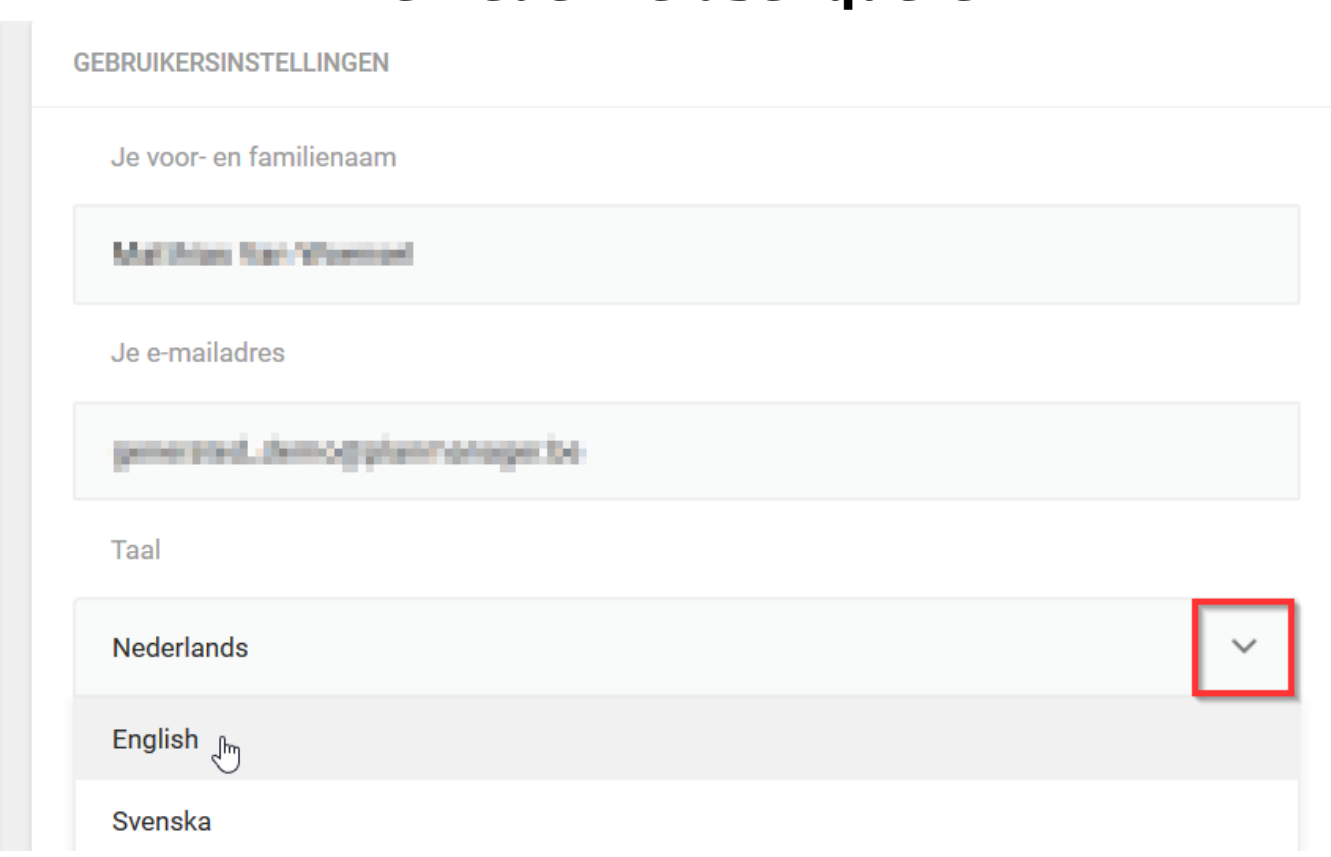

En vervolgens onderaan op Instellingen opslaan klikken:

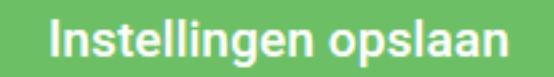

Nu dit in het Engels staat, kan u terugkeren naar de enquête (surveys). De interface is beschikbaar in het Nederlands, Frans, Engels en Zweeds.

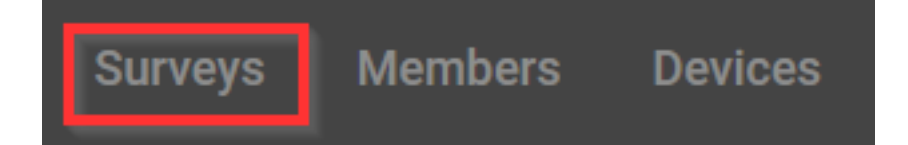

en klikken op "Customize":

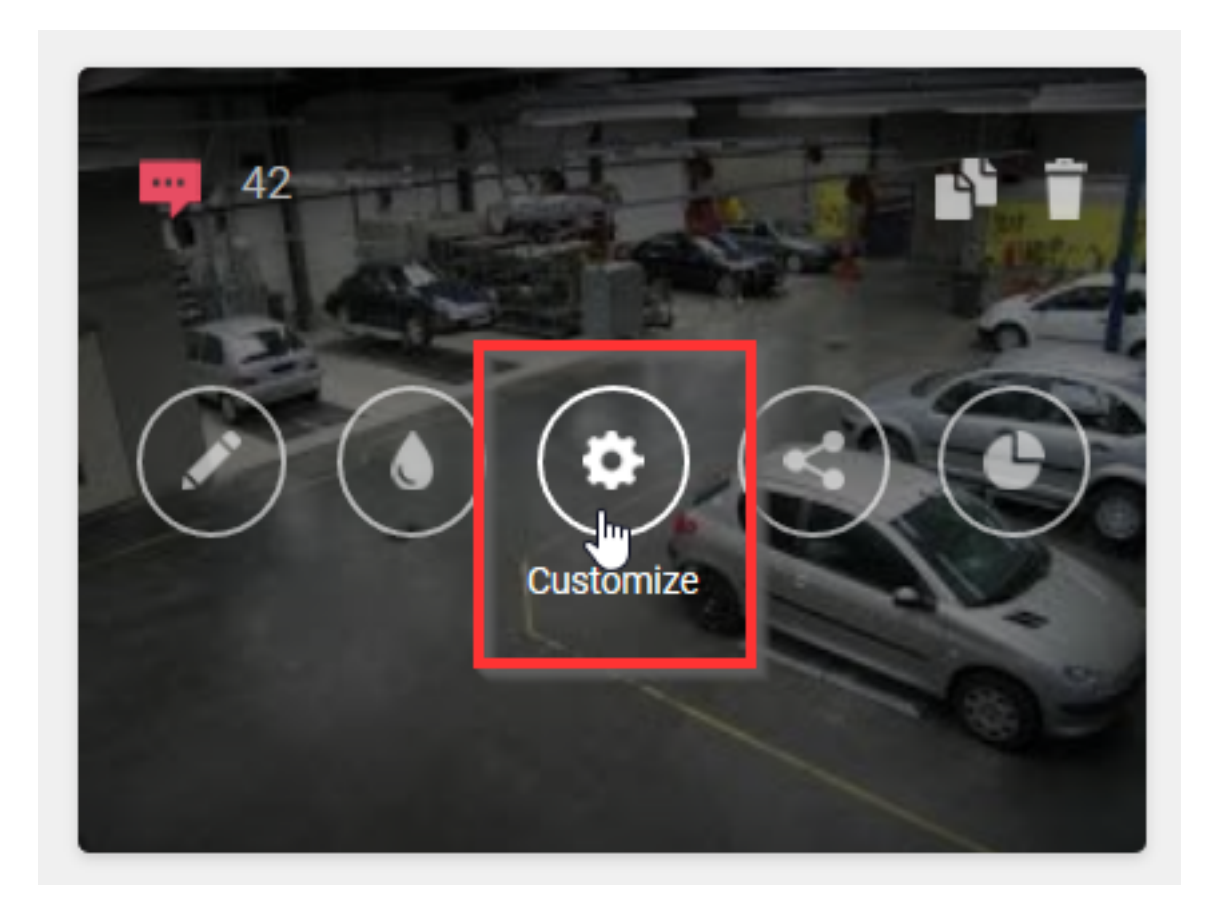

In het linker gedeelte van de instellingen vindt u "Notifications" waar u het emailadres kan aanpassen waar een notificatie van een enquête dient binnen te komen:

> Pagina 15 / 18 **(c) 2024 InSyPro <christof@insypro.com> | 2024-05-06 20:50** [URL: http://faq.insypro.com/index.php?action=artikel&cat=37&id=353&artlang=nl](http://faq.insypro.com/index.php?action=artikel&cat=37&id=353&artlang=nl)

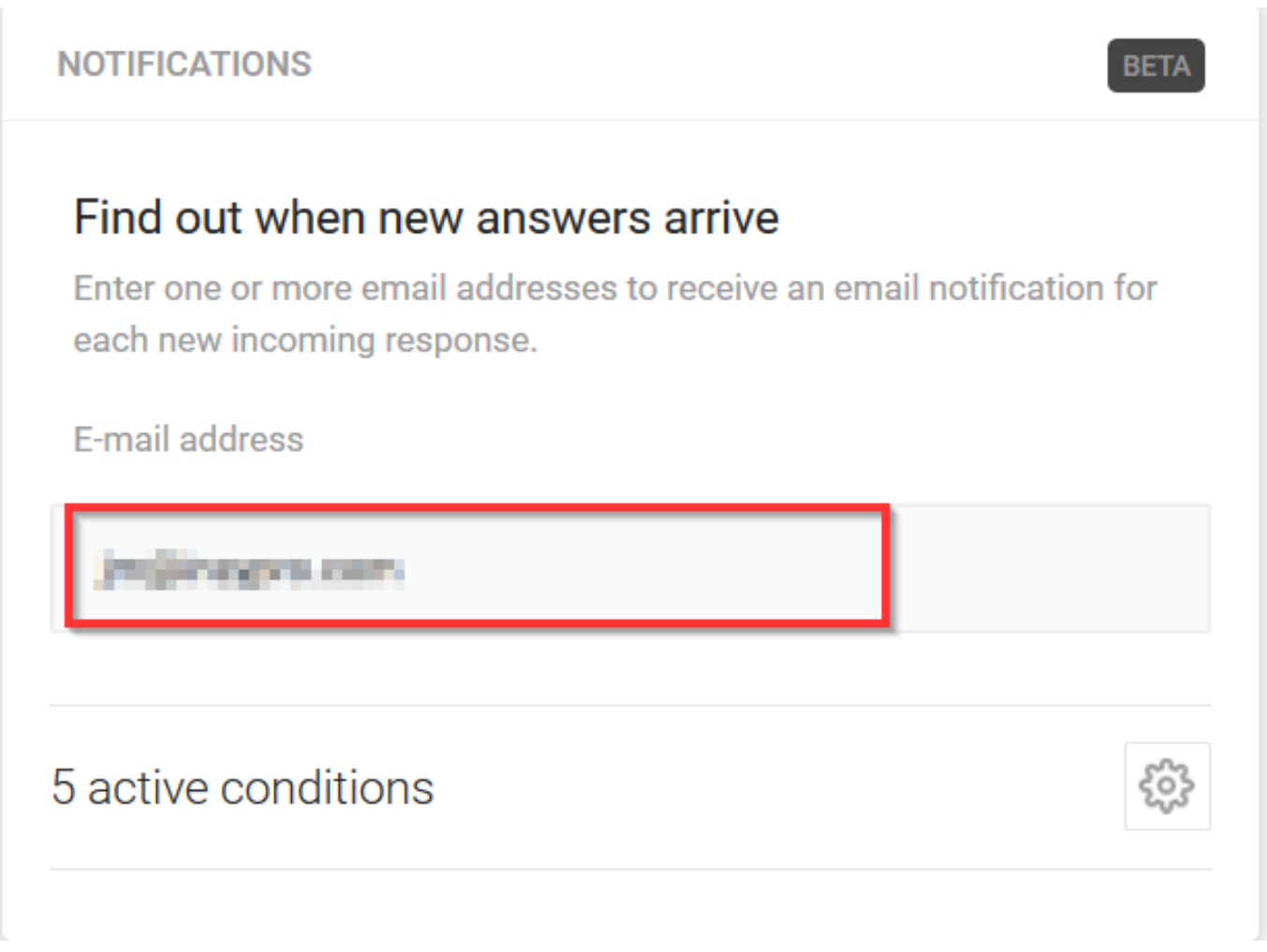

Opgelet: indien u iets aanpast, moet u daarna wel op "Publish changes" klikken voordat het effectief aangepast is:

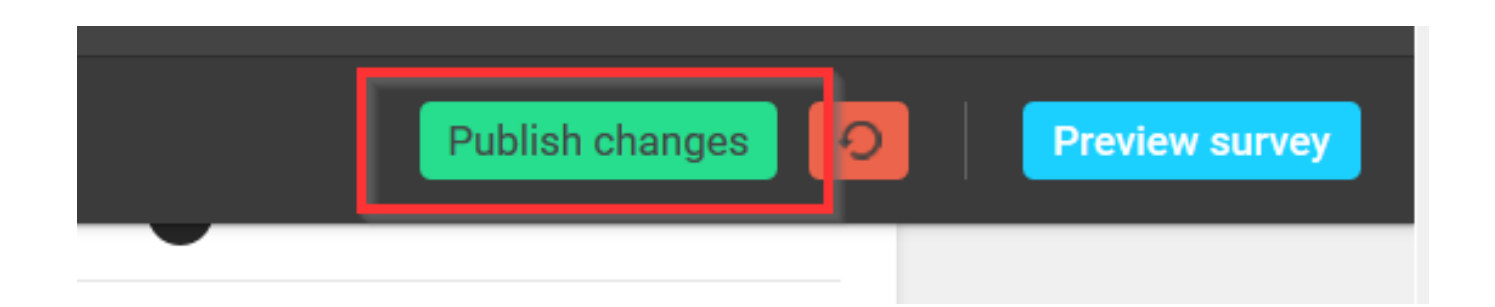

Nu gaat u een notificatie krijgen op het zojuist ingevulde e-mailadres wanneer een enquête is ingevuld.

Indien gewenst kan u de taal weer omzetten naar het Nederlands via de groene bol (rechts bovenaan).

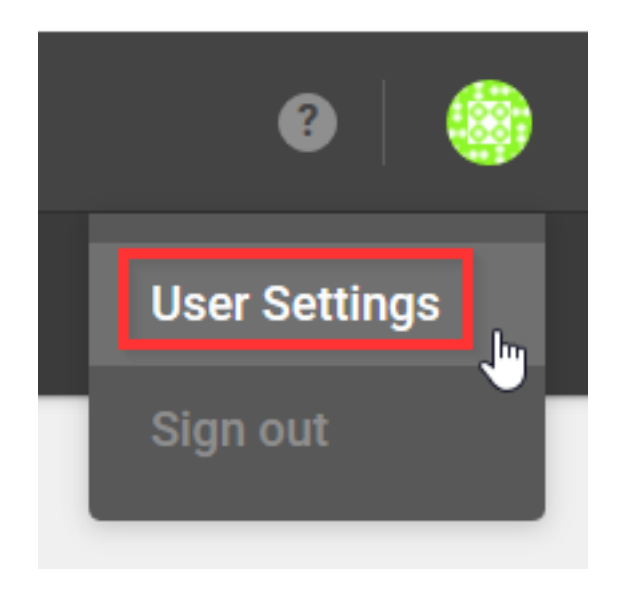

Gedeelte Language zoeken en Dutch selecteren

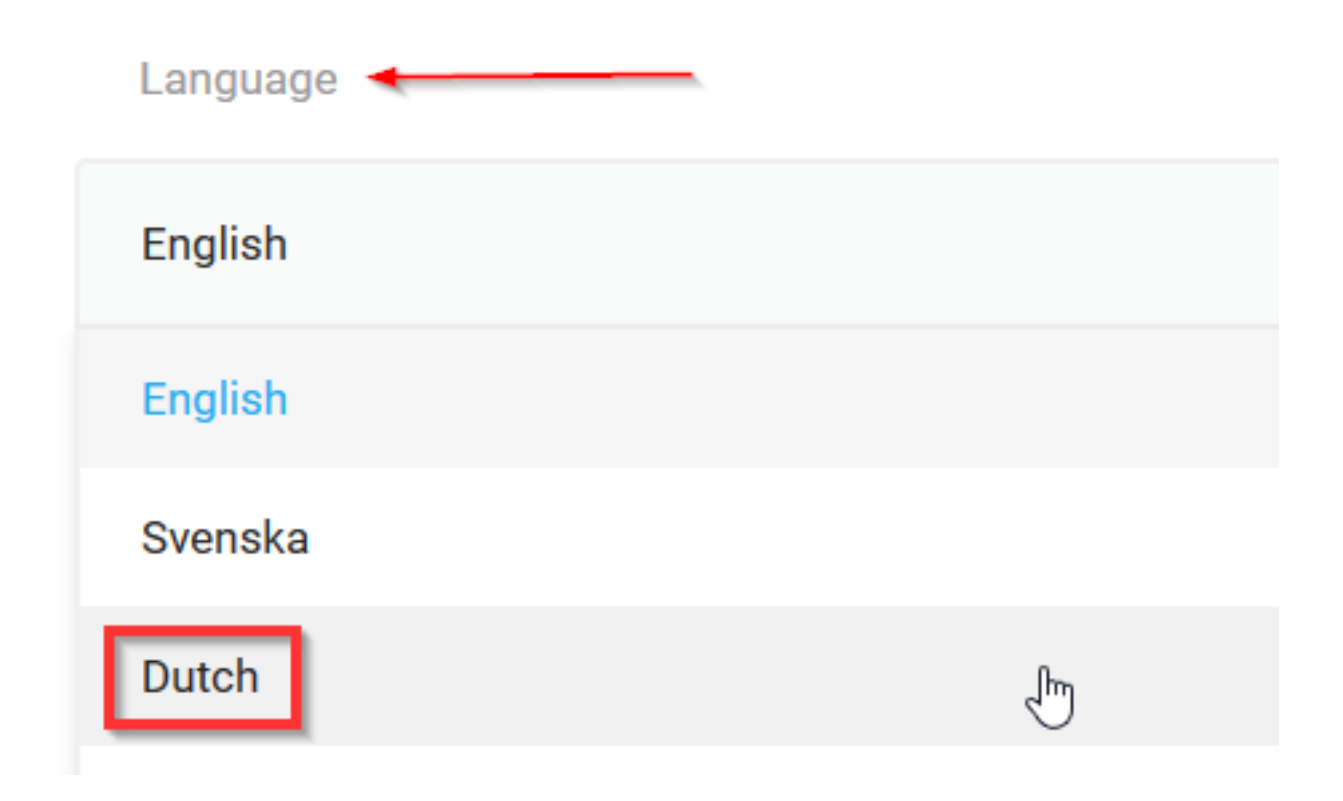

en vervolgens bewaren door op "Save settings" te klikken

Pagina 17 / 18 **(c) 2024 InSyPro <christof@insypro.com> | 2024-05-06 20:50** [URL: http://faq.insypro.com/index.php?action=artikel&cat=37&id=353&artlang=nl](http://faq.insypro.com/index.php?action=artikel&cat=37&id=353&artlang=nl)

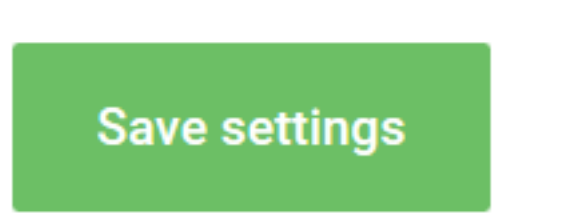

Unieke FAQ ID: #1372 Auteur: Matthias Van Woensel Laatst bijgewerkt:2021-04-20 15:16

> Pagina 18 / 18 **(c) 2024 InSyPro <christof@insypro.com> | 2024-05-06 20:50** [URL: http://faq.insypro.com/index.php?action=artikel&cat=37&id=353&artlang=nl](http://faq.insypro.com/index.php?action=artikel&cat=37&id=353&artlang=nl)